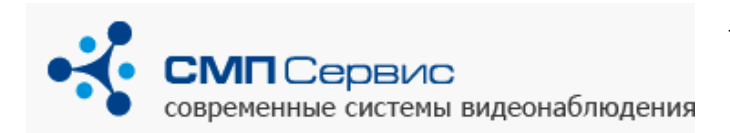

## **Подключение видеорегистратора серии «Трал 3»**

Видеорегистраторы серии **Трал 3** предназначены для записи четырёх каналов видео- и двух каналов аудио-сигнала на встроенный или съёмный жесткий диск.

Сжатие видеопотока в формате MPEG4 позволяет сохранять на жёстком диске большой объём информации с разрешением 704х576 и с суммарной частотой 25 к/с (т.е. около 6 к/с на канал при использовании 4 каналов видео, 12.5 к/с на канал при использовании 2 каналов и 25 к/с при одном включенном канале).

## **Первый запуск.**

- **1.** Извлеките регистратор из упаковки.
- **2.** Если регистратор поставляется без накопителя, то произведите монтаж жесткого диска в поставляемый в комплекте контейнер согласно инструкции. **Внимание!** Используйте только рекомендованные нами модели жестких дисков. Применение других моделей может привести к не стабильной работе устройства и потере всей записанной информации.
- **3.** Подключите к устройству необходимое количество источников видео- и аудио-сигнала. Для подключения видео-сигнала используйте разъёмы типа BNC, для подключения аудиосигнала – RCA.

**Внимание!** Не допускается подключение внешних источников, если они или регистратор находятся во включенном состоянии. Несоблюдение этого правила может привести к выходу из строя входов регистратора вследствие воздействия статического электричества, то есть неисправности, не подлежащей гарантийному ремонту.

- **4.** Подключите регистратор к компьютеру или существующей локальной сети, используя кабель «витая пара» (UTP-5) со следующими схемами обжатия:
	- при подключении непосредственно к сетевому интерфейсу компьютера используется «перекрёстный» кабель
	- при подключении через сетевой коммутатор используется «прямой» кабель

*Замечание: большинство современных сетевых карт и коммутаторов поддерживают автоматическое распознавание и переключение режимов MDI/MDIX. Если Вы подключаетесь к такому интерфейсу, то тип обжатия сетевого кабеля не имеет значения.*

**5.** Установите на компьютер пакет программ для работы с видеорегистратором Трал 32. Перед началом установки рекомендуется закрыть все приложения. В процессе инсталляции следуйте инструкциям мастера установки и, если потребуется, перезагрузите компьютер. На Ваш компьютер будут установлены следующие программы:

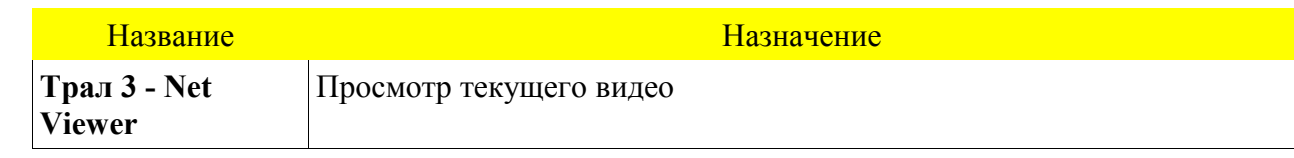

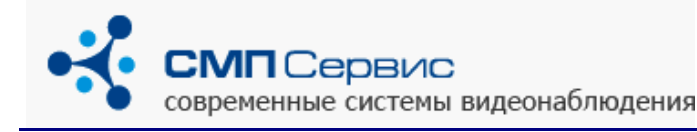

 тел.: +7 (495) 223-8744; e-mail: [ts@tral.ru;](mailto:ts@tral.ru) 2238744@tral.ru; наши сайты: [http://tral.ru;](http://tral.ru/) [http://sectv.ru](http://sectv.ru/)

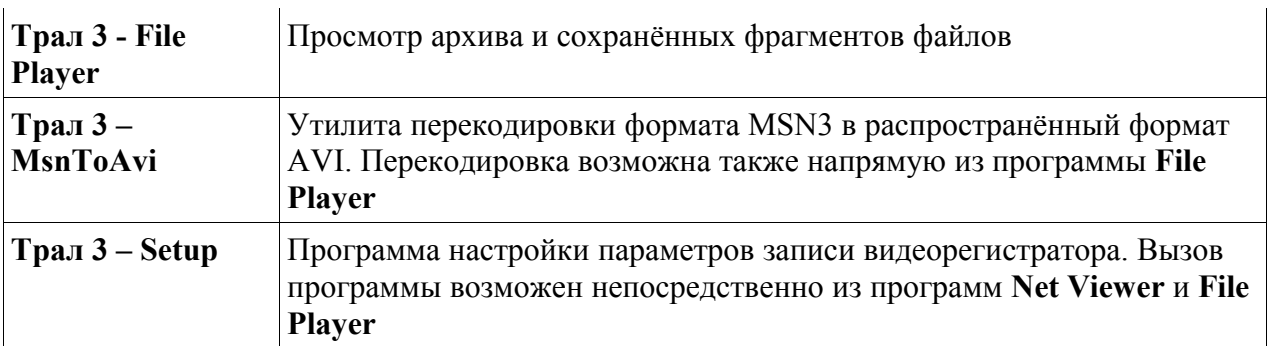

**6.** Если подключение осуществляется к локальной сети и в ней работает DHCP сервер (автоматическое назначение адресов), то перейдите к **п.7**.

*Замечание: если в момент включения регистратора DHCP-сервер не доступен (например, отключен сетевой кабель), то устройству будет присвоен IP-адрес из сети 169.254.0.0 с маской 255.255.0.0.*

В стандартных настройках регистратора включено автоматическое получение сетевого адреса. В том случае, если адрес не получен в течение некоторого времени, устройству назначается произвольный IP-адрес из сети 169.254.0.0 с маской 255.255.0.0. Такая ситуация типична для прямого подключения к компьютеру или подключения в локальную сеть без DHCP сервера. В этом случае для того, чтобы компьютер "увидел" регистратор и Вы смогли получить доступ к нему, необходимо изменить настройки сетевого интерфейса компьютера:

- **Вариант 1:** Установите статический сетевой адрес 169.254.0.1 с маской 255.255.0.0.
- **Вариант 2:** Установите автоматическое получение сетевого адреса. В этом случае сетевому интерфейсу компьютера будет назначен произвольный адрес из сети 169.254.0.0 с маской 255.255.0.0.

Если Вы не не знаете, как это сделать – обратитесь к вашему системному администратору.

**7.** Подайте питание на регистратор и дождитесь его выхода в рабочий режим (равномерное мигание зелёного светодиода с частотой примерно 1-2 раза в секунду). Процесс загрузки регистратора обычно длится не более 20-30 секунд. В некоторых случаях (например, форматирование или проверка HDD на ошибки) - до 20-30 минут, в зависимости от объёма жесткого диска. При этом одновременно будут гореть красный и зелёный светодиоды.

Запустите программу **Трал 3 – NetViewer,** нажмите кнопку **«Открыть»,** далее в появившемся меню кнопку **«Найти»**. Программа атоматически добавит в список найденные в сети регистраторы.

Выберите нужное устройство из списка и и нажмите кнопку **«Настройки»**. Запустится программа **Tral 3 — Setup**, которая автоматически подключится к выбранному регистратору. Настройте параметры работы устройства.

*Замечание: если Вы подключаете новый жёсткий диск – в первую очередь отформатируйте его в файловой системе регистратора («Архив» -> «Диск» -> «Форматировать диск»). Также рекомендуется форматировать диск после обновления внутреннего программного обеспечения.* 

- Выключите не используемые видео- и аудио-каналы. Это позволит увеличить частоту записываемых кадров на подключенных видео-каналах.
- При необходимости включите запись по встроенным датчикам движения и внешним

датчикам, подключенным через контроллер охранного шлейфа Abox 4+. Это позволит уменьшить видеопоток и тем самым увеличить время записи на диск.

- о Если на контролируемом объекте на требуется высокая частота кадров уменьшите её значение до приемлемой величины. Этим Вы тоже сможете увеличить время записи на диск.
- о Если требуется вести запись только в определённые промежутки времени используйте режим записи по таймеру.
- 8. Возможные проблемы и способы их решения.

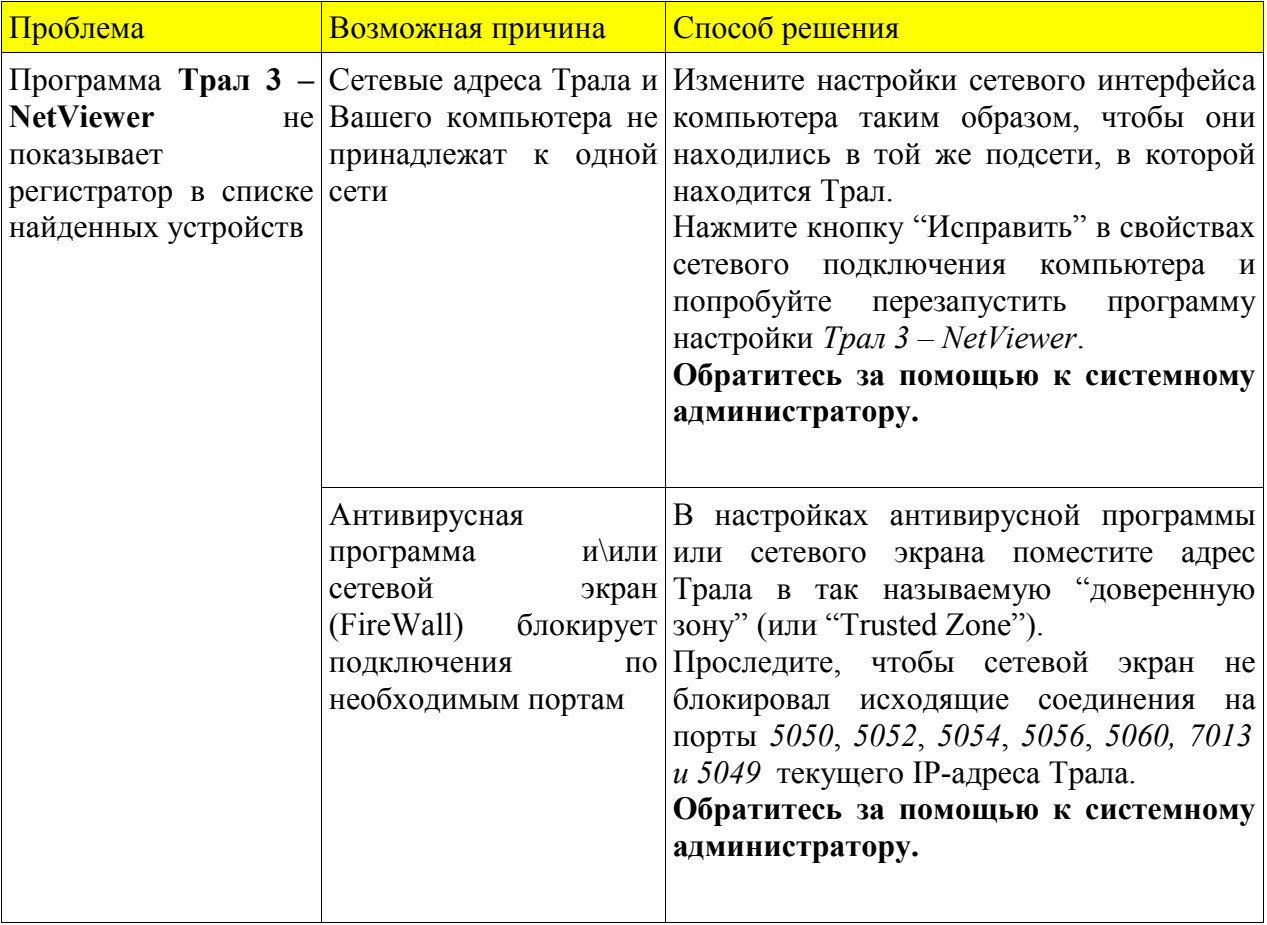

 тел.: +7 (495) 223-8744; e-mail: [ts@tral.ru;](mailto:ts@tral.ru) 2238744@tral.ru; наши сайты: [http://tral.ru;](http://tral.ru/) [http://sectv.ru](http://sectv.ru/)